# Alibaba Cloud ApsaraDB for MySQL

**Quick Start for MySQL**

**Issue: 20190307**

MORE THAN JUST CLOUD | C- Alibaba Cloud

## <span id="page-1-0"></span>Legal disclaimer

**Alibaba Cloud reminds you to carefully read and fully understand the terms and conditions of this legal disclaimer before you read or use this document. If you have read or used this document, it shall be deemed as your total acceptance of this legal disclaimer.**

- **1. You shall download and obtain this document from the Alibaba Cloud website or other Alibaba Cloud-authorized channels, and use this document for your own legal business activities only. The content of this document is considered confidential information of Alibaba Cloud. You shall strictly abide by the confidentiality obligations. No part of this document shall be disclosed or provided to any third party for use without the prior written consent of Alibaba Cloud.**
- **2. No part of this document shall be excerpted, translated, reproduced, transmitted, or disseminated by any organization, company, or individual in any form or by any means without the prior written consent of Alibaba Cloud.**
- **3. The content of this document may be changed due to product version upgrades , adjustments, or other reasons. Alibaba Cloud reserves the right to modify the content of this document without notice and the updated versions of this document will be occasionally released through Alibaba Cloud-authorized channels. You shall pay attention to the version changes of this document as they occur and download and obtain the most up-to-date version of this document from Alibaba Cloud-authorized channels.**
- **4. This document serves only as a reference guide for your use of Alibaba Cloud products and services. Alibaba Cloud provides the document in the context that Alibaba Cloud products and services are provided on an "as is", "with all faults " and "as available" basis. Alibaba Cloud makes every effort to provide relevant operational guidance based on existing technologies. However, Alibaba Cloud hereby makes a clear statement that it in no way guarantees the accuracy, integrity , applicability, and reliability of the content of this document, either explicitly or implicitly. Alibaba Cloud shall not bear any liability for any errors or financial losses incurred by any organizations, companies, or individuals arising from their download, use, or trust in this document. Alibaba Cloud shall not, under any circumstances, bear responsibility for any indirect, consequential, exemplary, incidental, special, or punitive damages, including lost profits arising from the use**

**or trust in this document, even if Alibaba Cloud has been notified of the possibility of such a loss.**

- **5. By law, all the content of the Alibaba Cloud website, including but not limited to works, products, images, archives, information, materials, website architecture, website graphic layout, and webpage design, are intellectual property of Alibaba Cloud and/or its affiliates. This intellectual property includes, but is not limited to, trademark rights, patent rights, copyrights, and trade secrets. No part of the Alibaba Cloud website, product programs, or content shall be used, modified , reproduced, publicly transmitted, changed, disseminated, distributed, or published without the prior written consent of Alibaba Cloud and/or its affiliates . The names owned by Alibaba Cloud shall not be used, published, or reproduced for marketing, advertising, promotion, or other purposes without the prior written consent of Alibaba Cloud. The names owned by Alibaba Cloud include, but are not limited to, "Alibaba Cloud", "Aliyun", "HiChina", and other brands of Alibaba Cloud and/or its affiliates, which appear separately or in combination, as well as the auxiliary signs and patterns of the preceding brands, or anything similar to the company names, trade names, trademarks, product or service names, domain names, patterns, logos, marks, signs, or special descriptions that third parties identify as Alibaba Cloud and/or its affiliates).**
- **6. Please contact Alibaba Cloud directly if you discover any errors in this document.**

## <span id="page-4-0"></span>Generic conventions

### Table -1: Style conventions

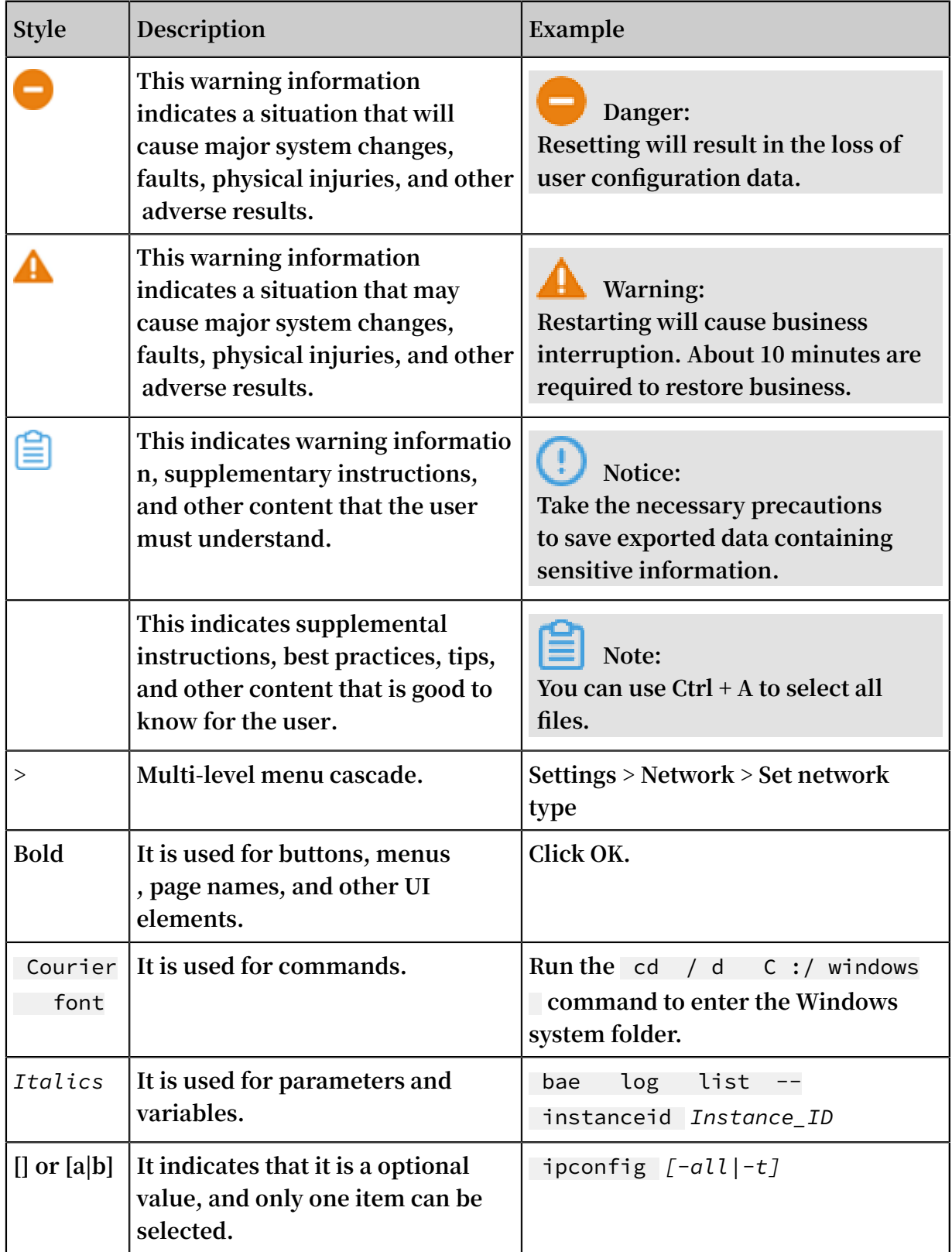

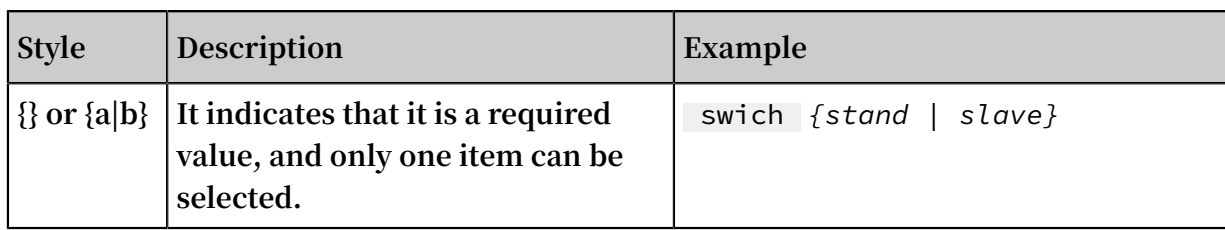

## Contents

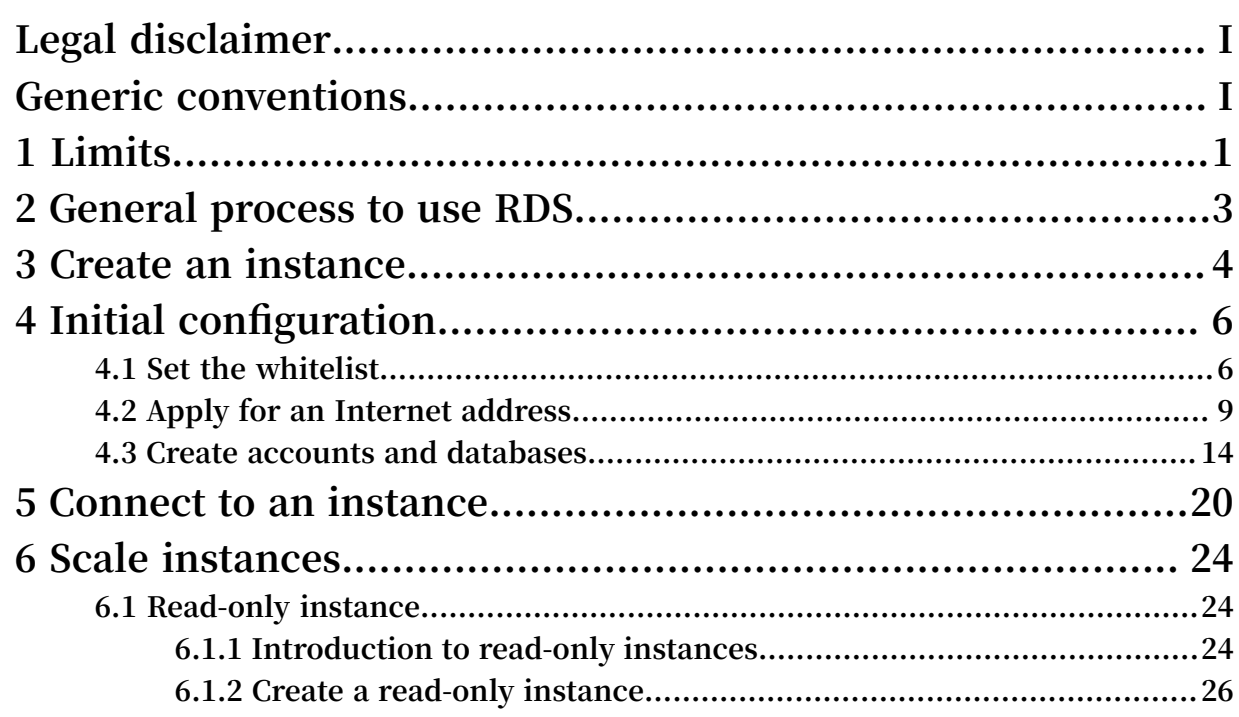

## <span id="page-8-0"></span>1 Limits

**To guarantee the stability and security of ApsaraDB for MySQL, certain limits are propose.**

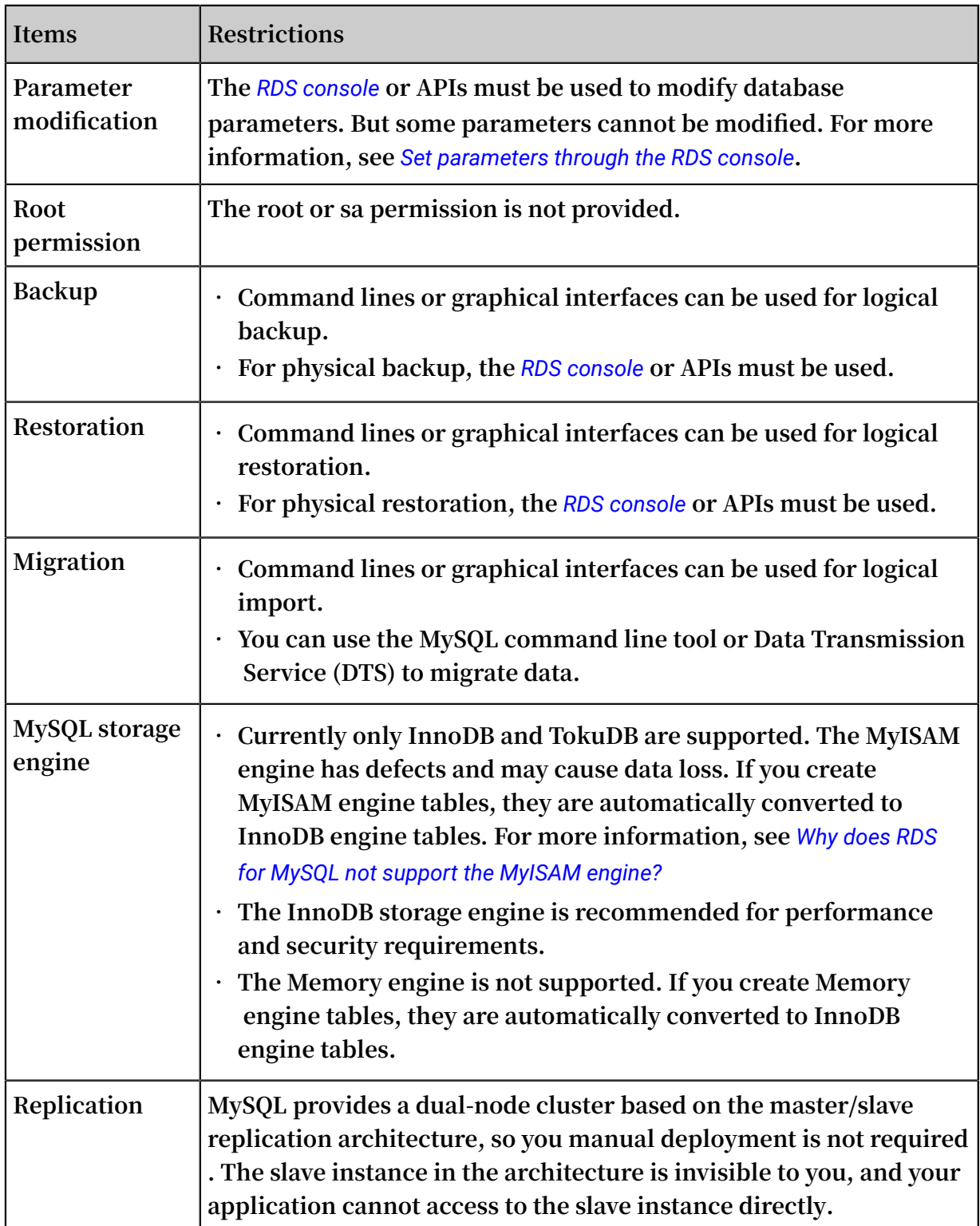

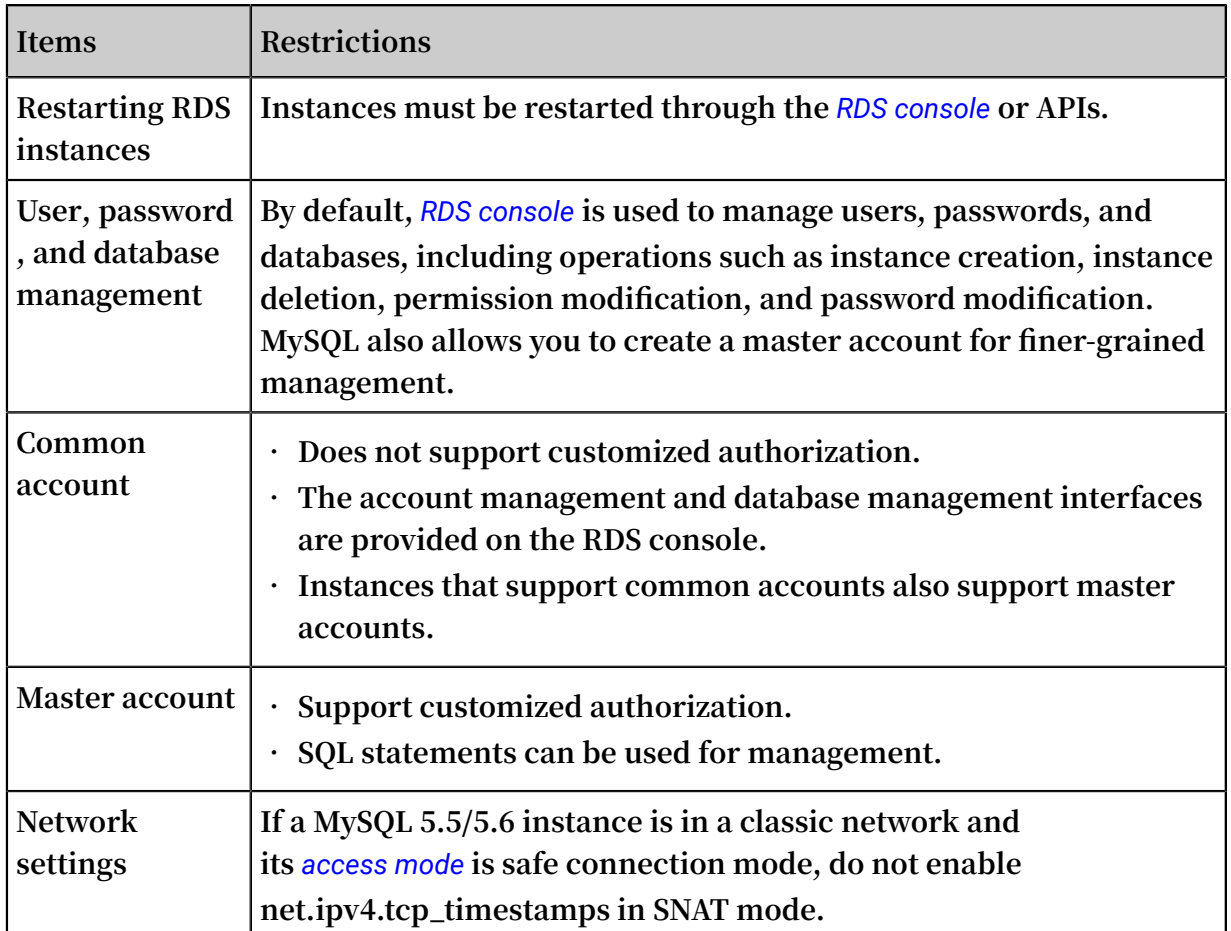

## <span id="page-10-0"></span>2 General process to use RDS

### Purpose of the Quick Start

**This document describes the procedure right from purchasing an RDS instance to using it. This document also elaborates on how to create an ApsaraDB for RDS instance, perform basic settings, and connect to the instance database.**

### Quick Start flowchart

**If you use Alibaba Cloud ApsaraDB for RDS for the first time, see** *Limits* **.**

**The following diagram explains the steps you must follow right from creating an instance to using it.**

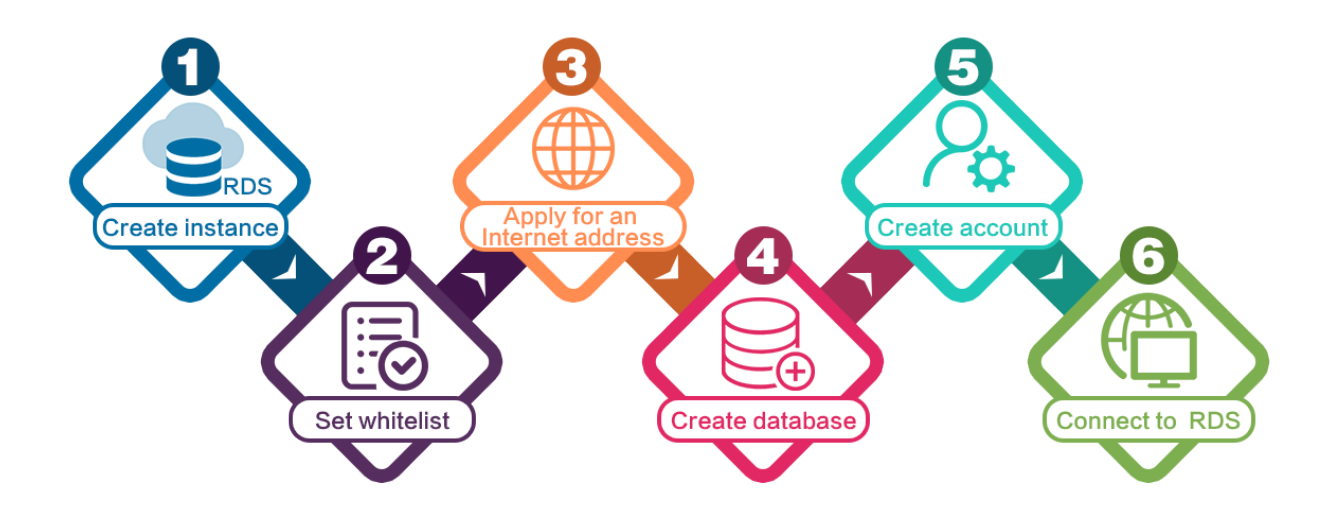

## <span id="page-11-0"></span>3 Create an instance

**You can use the RDS console or APIs to create an RDS instance. For more information about instance pricing, see** *Pricing of [ApsaraDB](https://www.alibabacloud.com/product/apsaradb-for-rds?spm=a3c0i.7938564.220486.8.10521d15zCpnIt#pricing) for RDS***. This document describes how to use the RDS console to create an instance. For more information about how to use APIs to create an instance, see** *CreateDBInstance***.**

**Prerequisites** 

- **• You must have registered to an Alibaba Cloud account.**
- **• If you are creating a Pay-As-You-Go instance, make sure that your account balance is sufficient.**

#### Procedure

- **1. Log on to the** *[RDS console](https://rds.console.aliyun.com/?spm=5176.doc43185.2.7.mR2Syx)***.**
- **2. On the Instances page, click Create Instance.**
- **3. Select Subscription or Pay-As-You-Go. For more information about billing methods, see** *Billing items and billing methods***.**
- **4. Select the instance configuration. The parameters are described as follows:**
	- **• Basic configuration**
		- **- Region and zone: Select the region and zone in which the instance is located. Some regions support both single-zone and multi-zone instances, while some regions support only single-zone instances.**

### **Note:**

**Products in different regions cannot intercommunicate through the intranet, and you cannot change the instance region after creating an instance. Therefore, special attention is required when you select the region.**

- **- Database engine: RDS supports MySQL, SQL Server, PostgreSQL, and PPAS . Different database types are supported in different regions. Choose the database type according to the instructions on the RDS console.**
- **- Version: indicates the database version. RDS for MySQL supports MySQL 5.5 , 5.6, and 5.7. Different database versions are supported in different regions.**

**.**

**Choose the database version according to the instructions on the RDS console**

- **- Series: RDS for MySQL instances support the Basic Edition and High-availabili ty Edition. Different database versions support different series. Choose the instance series according to the instructions on the RDS console.**
- **• Network type: RDS supports the classic network and virtual private cloud (VPC). A VPC needs to be created beforehand. Alternatively, you can change the network type after creating an instance. For more information, see** *Set network type***.**
- **• Specifications: indicate the CPU and memory occupied by the instance, the number of connections, and the maximum IOPS. For more information about instance specifications, see** *Instance type list***.**
- **• Storage: indicates space used by data, system files, binlog files, and transaction files.**
- **• Subscription time: indicates the duration of a Subscription instance.**
- **• Quantity: indicates the number of instances with the same configurations to be purchased.**
- **5. Click Buy Now to go to the Confirm Order page.**

### **Note:**

**To buy multiple instances with different configurations, click Add To List for each instance type and click Batch Purchase.**

- **6. Select Product Terms of Service and Service Level Notice and Terms of Use, and then:**
	- **• Click Pay if the billing method of the instance is Subscription.**
	- **• Click Activate if the billing method of the instance is Pay-As-You-Go.**

## <span id="page-13-0"></span>4 Initial configuration

### <span id="page-13-1"></span>4.1 Set the whitelist

**To ensure database security and stability, before you start using an RDS instance, you must whitelist the IP addresses or IP address segments that need to access the database. We recommend that you periodically check and adjust your whitelist according to your requirements to maintain RDS security. This document provides information about and the procedure of setting a whitelist.**

### Background information

**You can access the RDS instance through the intranet, the Internet, or both the intranet and Internet. For more information about the applicable scenarios of each connection type (intranet and Internet), see Background information of** *Set intranet and Internet addresses***.**

**Before setting the connection type, you must add the IP addresses or IP address segments of your application service or the ECS instance to the whitelist of your RDS instance. When the whitelist is set, the system automatically generates the intranet IP address for the RDS instance. If you need an Internet IP address, refer to** *Apply for an*

### *Internet address***.**

### **Note:**

**If you cannot connect to the RDS instance after adding the application service IP address to the whitelist, refer to** *How to locate the local IP address using [ApsaraDB](https://www.alibabacloud.com/help/doc-detail/41754.htm) for [MySQL](https://www.alibabacloud.com/help/doc-detail/41754.htm)* **to obtain the actual IP address of the application service.**

#### Attention

- **• The system automatically creates a default whitelist group for each newly created RDS instance. This default whitelist group can only be modified or cleared, but cannot be deleted.**
- **• For each newly created RDS instance, the local loopback IP address 127.0.0.1 is added to the default whitelist group by default. This means that all the IP addresses or IP address segments are prohibited to access this RDS instance. Therefore, you**

**must delete 127.0.0.1 from the default whitelist group before you add other IP addresses or IP address segments to the whitelist.**

**• % or 0.0.0.0/0 indicates any IP address is allowed to access the RDS instance. This configuration greatly reduces the security of the database and is not recommended**

#### Procedure

**.**

- **1. Log on to the** *[RDS console](https://rds.console.aliyun.com/)***.**
- **2. Select the region where the target instance is located.**
- **3. Click the name of the target instance to go to the Basic Information page.**
- **4. Select Security Controls in the left-side navigation pane to visit the Security Controls page.**
- **5. On the Whitelist Settings tab page, click Modify of the default whitelist group, as shown in the following figure.**

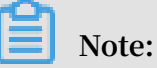

**If you want to add a customized whitelist group to the RDS instance, you can click Clear of the default whitelist group to delete the IP address 127.0.0.1 first, and then click Add a Whitelist Group. The setting steps for a customized whitelist are similar to the following steps.**

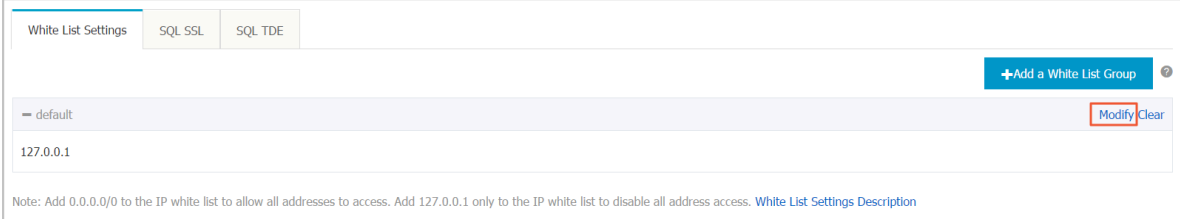

**6. On the Modify Group page, add the IP addresses or IP address segments allowed to access the RDS instance to the Whitelist field. If you want to add the ECS intranet IP addresses, click Upload ECS Intranet IP Address and select the IP addresses according to the prompt window, as shown in the following figure.**

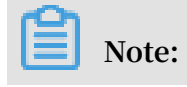

**After you add a new IP address or IP address segment to the default group, the loopback address 127.0.0.1 is automatically deleted.**

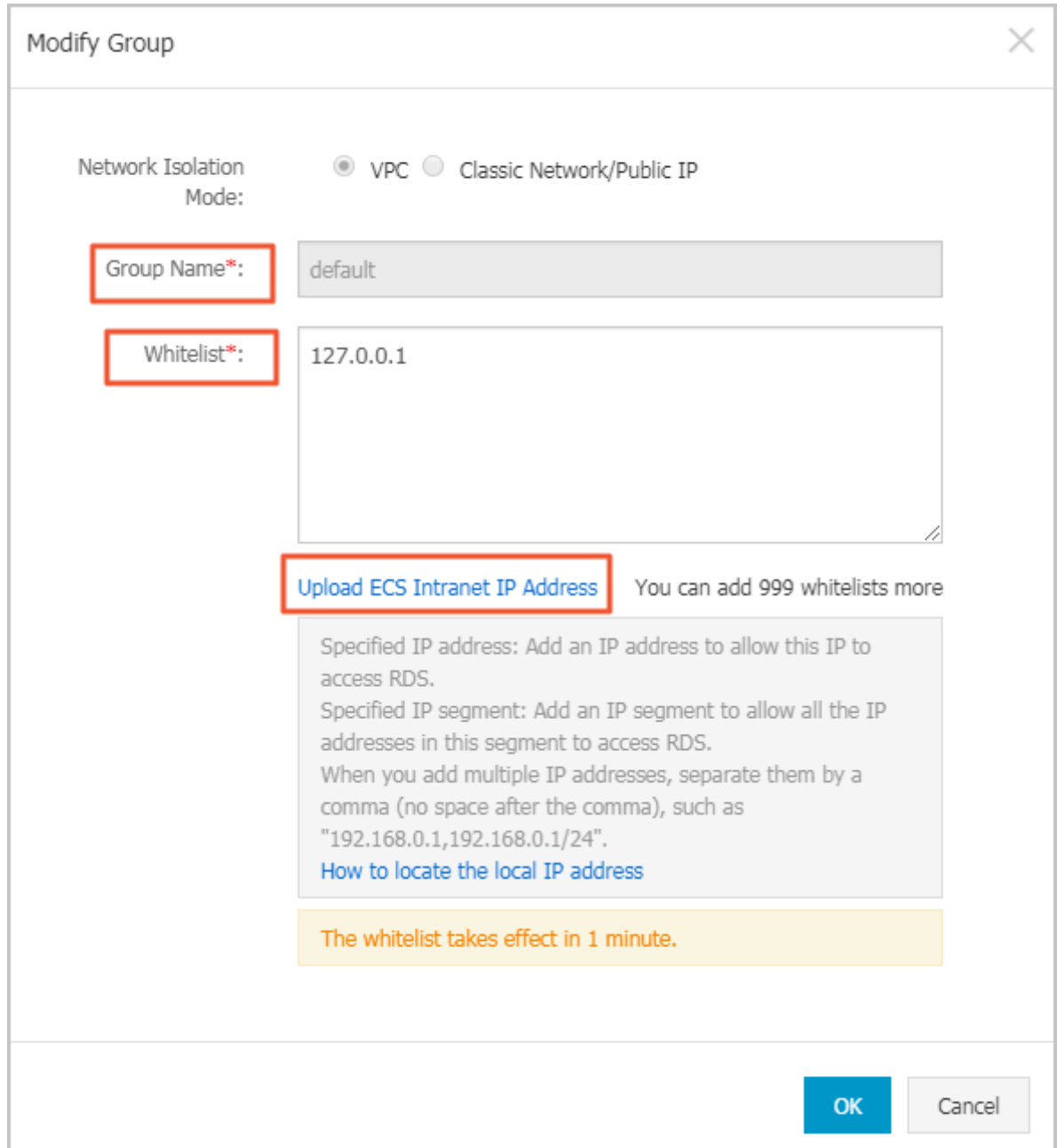

### **Parameters description:**

**•** Group Name **: It can contain 2 to 32 characters including lowercase letters, digits, or underscores (\_). The group name must start with a lowercase letter**

**and end with a letter or digit. This name cannot be modified once the whitelist group is successfully created.**

- **•** Whitelist **: Enter the customized IP addresses or IP address segments that are allowed to access the RDS instance.**
- **- If you enter an IP address segment, such as 10.10.10.0/24, it indicates that any IP address in the format of 10.10.10.X can access the RDS instance.**
- **- If you want to enter multiple IP addresses or IP address segments, separate them by commas (,) (do not add blank spaces), such as 192.168.0.1,172.16.213 .9.**
- **- For each whitelist group, up to 1,000 IP addresses or IP address segments can be set for MySQL, PostgreSQL, and PPAS instances and up to 800 can be set for SQL Server instances.**
- **• Upload ECS intranet IP Address: By clicking this button, you can select the intranet IP address of the ECS instance under the same account as the RDS instance. This is a quick method to add ECS intranet IP address.**
- **7. Click OK.**

Modify or delete the whitelist group

**You can modify or delete the whitelist group according your business requirements. The detailed procedure is as follows:**

- **1. Log on to the** *[RDS console](https://rds.console.aliyun.com/)***.**
- **2. Select the region where the target instance is located.**
- **3. Click the name of the target instance to go to the Basic Information page.**
- **4. Select Security in the left-side navigation pane.**
- **5. On the Whitelist Settings tab page, click the Modify or Delete button of the target whitelist group.**
- **6. Click OK after you modify the IP addresses or IP address segments. Alternatively, click Confirm if you are sure that the whitelist group is to be deleted.**

### <span id="page-16-0"></span>4.2 Apply for an Internet address

**If your application is deployed on an ECS instance that is located in the same region and has the same** *network type* **as your RDS instance, you do not need an Internet IP address. If your application is deployed on an ECS that is located in a different region or has a network type different from your RDS instance, or is deployed on a platform**

**other than Alibaba Cloud, an Internet IP address is necessary for access to the RDS instance.**

Background information

**RDS supports connections through the intranet and Internet. The** *series***, version, and** *access mode* **of the instance determine available connection types.**

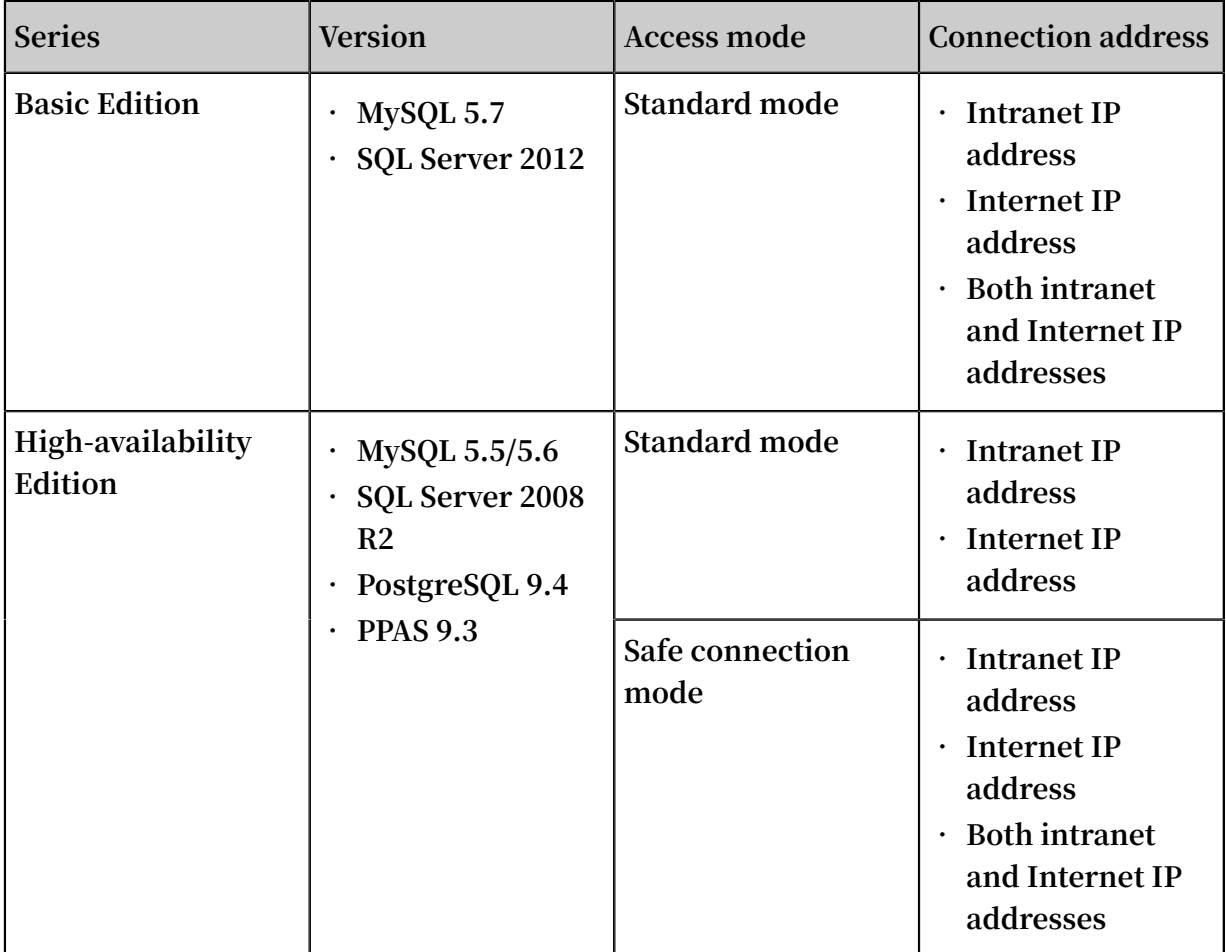

**The applicable scenarios of the connection addresses are as follows:**

- **• Use the intranet IP address only:**
	- **- The system provides an intranet IP address by default, and you can directly modify the connection address.**
	- **- This scenario is applicable when your application is deployed on an ECS instance that is located in the same region and has the same** *network type* **as your RDS instance.**
- **• Use the Internet IP address only:**
	- **- This scenario is applicable when your application is deployed on an ECS instance that is located in a region different from that of your RDS instance.**
	- **- This scenario is applicable when your application is deployed on a platform other than Alibaba Cloud.**
- **• Use both the intranet and Internet IP addresses:**
	- **- This scenario is applicable when your application is deployed on both: (1) An ECS instance that is in the same region and has the same** *network type* **as your RDS instance; (2) An ECS instance that is in a region different from your RDS instance.**
	- **- This scenario is applicable when your application is deployed on both: (1) An ECS instance that is in the same region and has the same** *network type* **as your RDS instance; (2) A platform other than Alibaba Cloud.**

#### **Attentions**

- **• Before accessing an RDS instance, add IP addresses or IP address segments to the whitelist. Otherwise, they cannot access the RDS instance. For more information, see** *Set a whitelist***.**
- **• Traffic fees are charged for connections through Internet. For more information about pricing and fees charging, see RDS pricing.**
- **• Connecting the RDS instance through an Internet IP address may reduce the instance security. Proceed with caution. To get a higher transmission rate and a higher security level, we recommend that you migrate your applications to an ECS instance that is in the same region as your RDS.**

#### Procedure

- **1. Log on to the** *[RDS console](https://rds.console.aliyun.com/?spm=5176.doc43185.2.7.mR2Syx)***.**
- **2. Select the region where the target instance is located.**
- **3. Click the ID of the instance to visit the Basic Information page.**
- **4. Select Connection Options in the left-side navigation pane.**

**5. Click Apply for Internet Address, as shown in the following figure.**

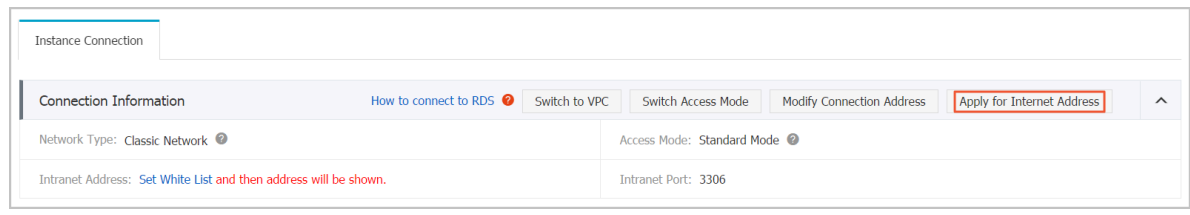

**6. On the displayed confirmation window, click OK to generate an Internet IP address.**

**7. Click Modify Connection Address and modify the connection address and port of the Internet or intranet.**

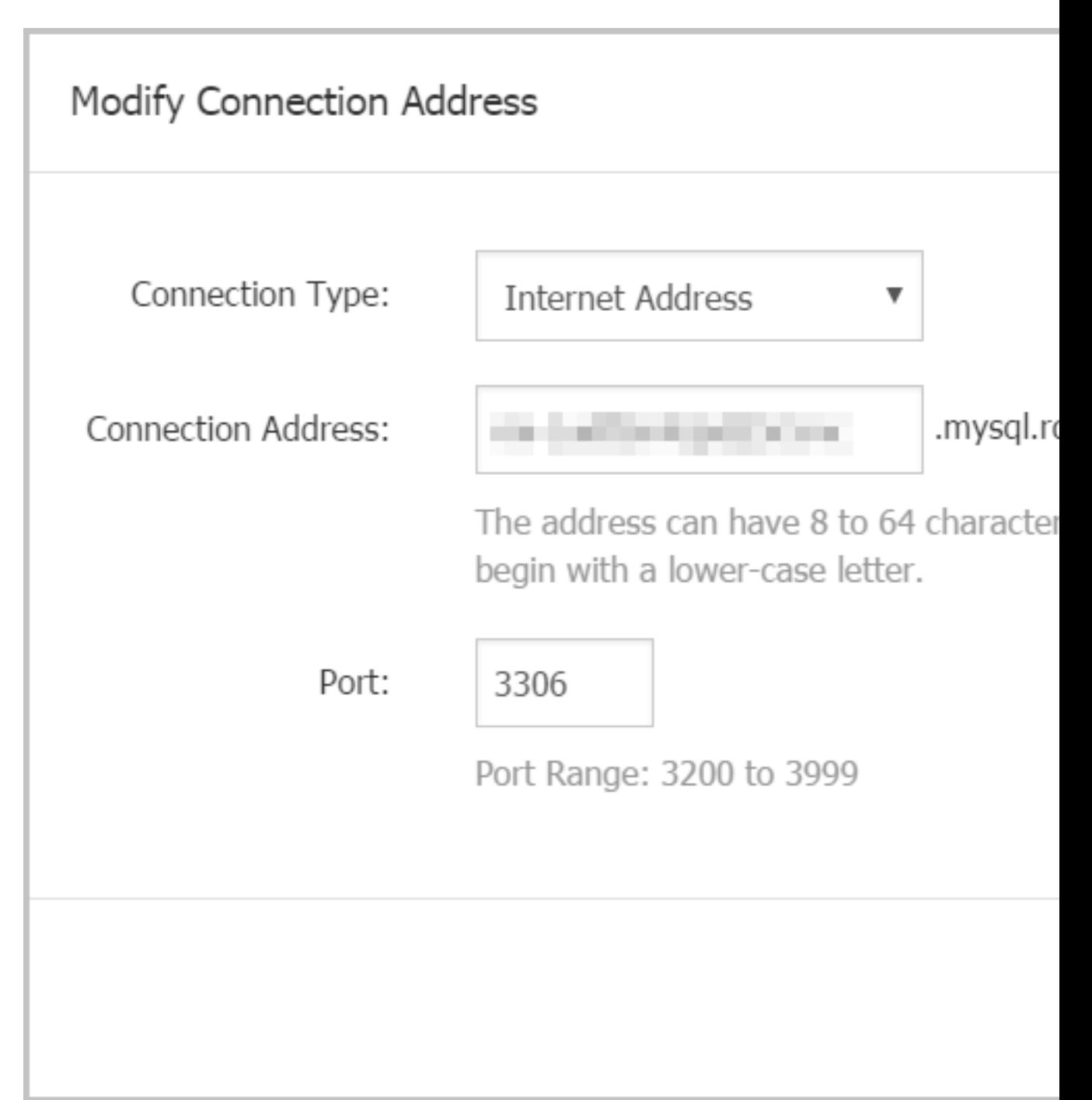

### **Parameter description:**

- **•** Connection Type **: Select intranet address or Internet address according to the connection type to be modified.**
- **•** Connection Address **: The address format is** xxx . sqlserver . rds . aliyuncs . com **and** *xxx* **is a user-defined field. The address contains 8 to 64 characters including letters and digits. It must begin with a lower-case letter.**
- **•** Port **: indicates the number of the port through which RDS provides external services, which can be an integer within the range [3200, 3999].**
- **8. Click OK.**

### <span id="page-21-0"></span>4.3 Create accounts and databases

**This article describes how to create accounts and databases for an RDS for MySQL instance.**

### Account types

**RDS for MySQL supports two types of database accounts: superuser accounts and standard accounts. You can manage all your accounts and databases on the console. For specific privileges, see** *Account privileges***.**

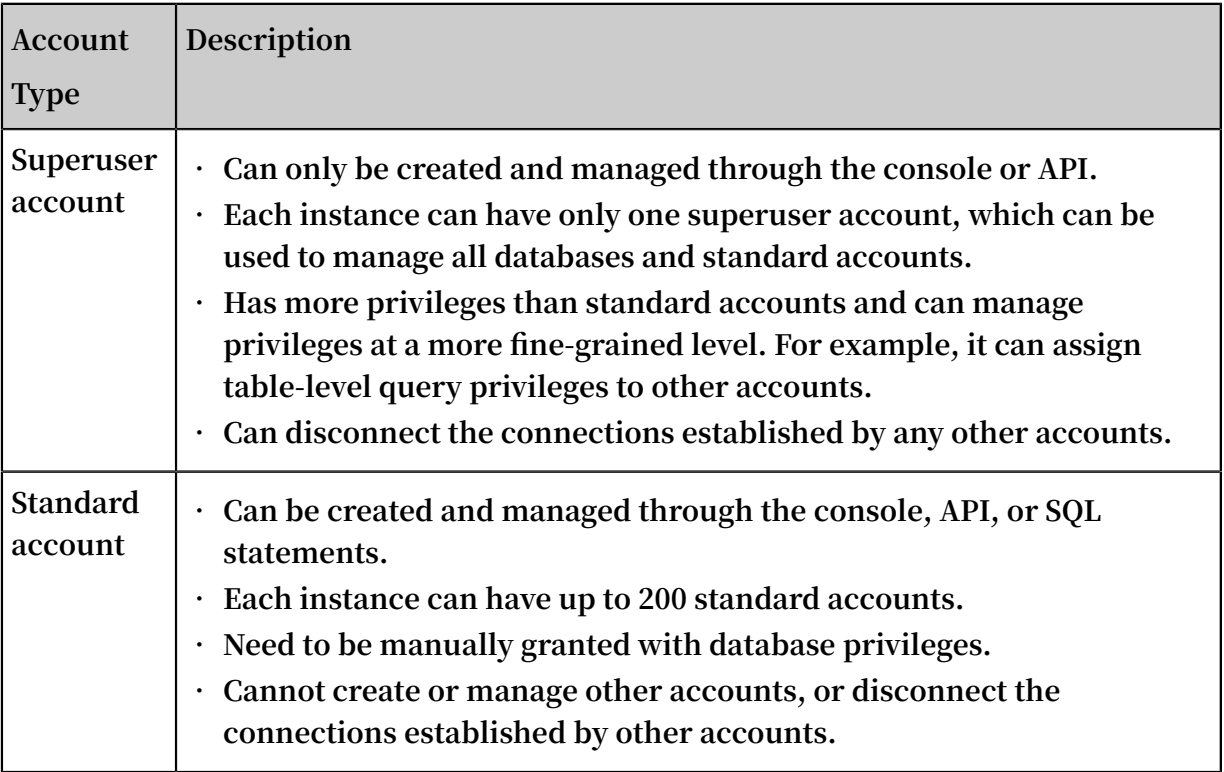

Differences between the superuser account privileges and SUPER privilege

**Superuser account privileges**

- **• Can manage all databases and standard accounts.** *Account privileges* **lists the privileges of the superuser account.**
- **• The superuser account can disconnect the connections established by other accounts.**

**• Running the** show processlis t **command shows processes of the current account, excluding processes on the control level.**

### **SUPER privilege**

**To prevent potential incorrect operations, RDS for MySQL does not provide the SUPER privilege.**

- **• Can kill any connections.**
- **• Running the** show processlis t **command shows all processes, including processes on the control level.**
- **• Can use the SET statement to modify any global variables.**
- **• Can use the** CHANGE MASTER **and** PURGE MASTER LOGS **commands.**
- **• Can perform operations on files stored on the host.**

Create the superuser account

- **1. Log on to the** *[RDS console](https://rdsnext.console.aliyun.com)***.**
- **2. In the upper-left corner of the page, select the region where the instance is located.**
- **3. Locate the target instance and click the instance ID.**
- **4. In the left-side navigation pane, choose Accounts.**
- **5. Click Create Account.**
- **6. Set the following parameters.**

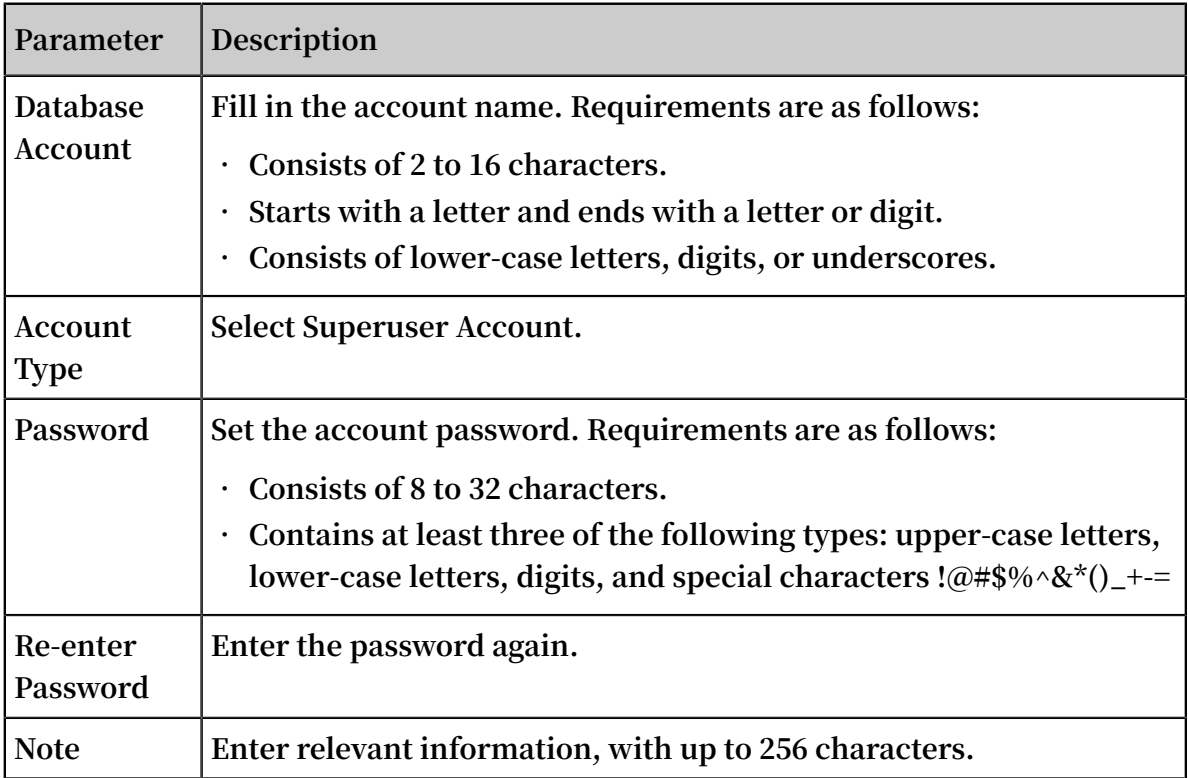

### **7. Click OK.**

Reset privileges of the superuser account

**If the superuser account is abnormal (for example, privileges are unexpectedly revoked), you can reset the privileges.**

- **1. Log on to the** *[RDS console](https://rdsnext.console.aliyun.com)***.**
- **2. In the upper-left corner of the page, select the region where the instance is located.**
- **3. Locate the target instance and click the instance ID.**
- **4. In the left-side navigation pane, click Accounts.**
- **5. Click Reset Account Permissions for the superuser account.**
- **6. Enter the superuser account password to reset the account privileges.**

### Create a standard account

- **1. Log on to the** *[RDS console](https://rdsnext.console.aliyun.com)***.**
- **2. In the upper-left corner of the page, select the region where the instance is located.**
- **3. Locate the target instance and click the instance ID.**
- **4. In the left-side navigation bar, click Accounts.**
- **5. Click Create Account.**
- **6. Set the following parameters.**

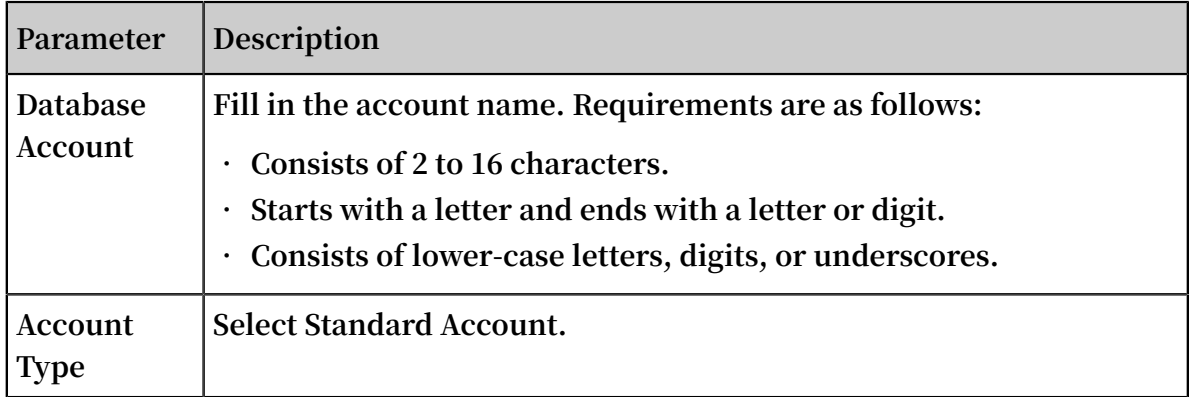

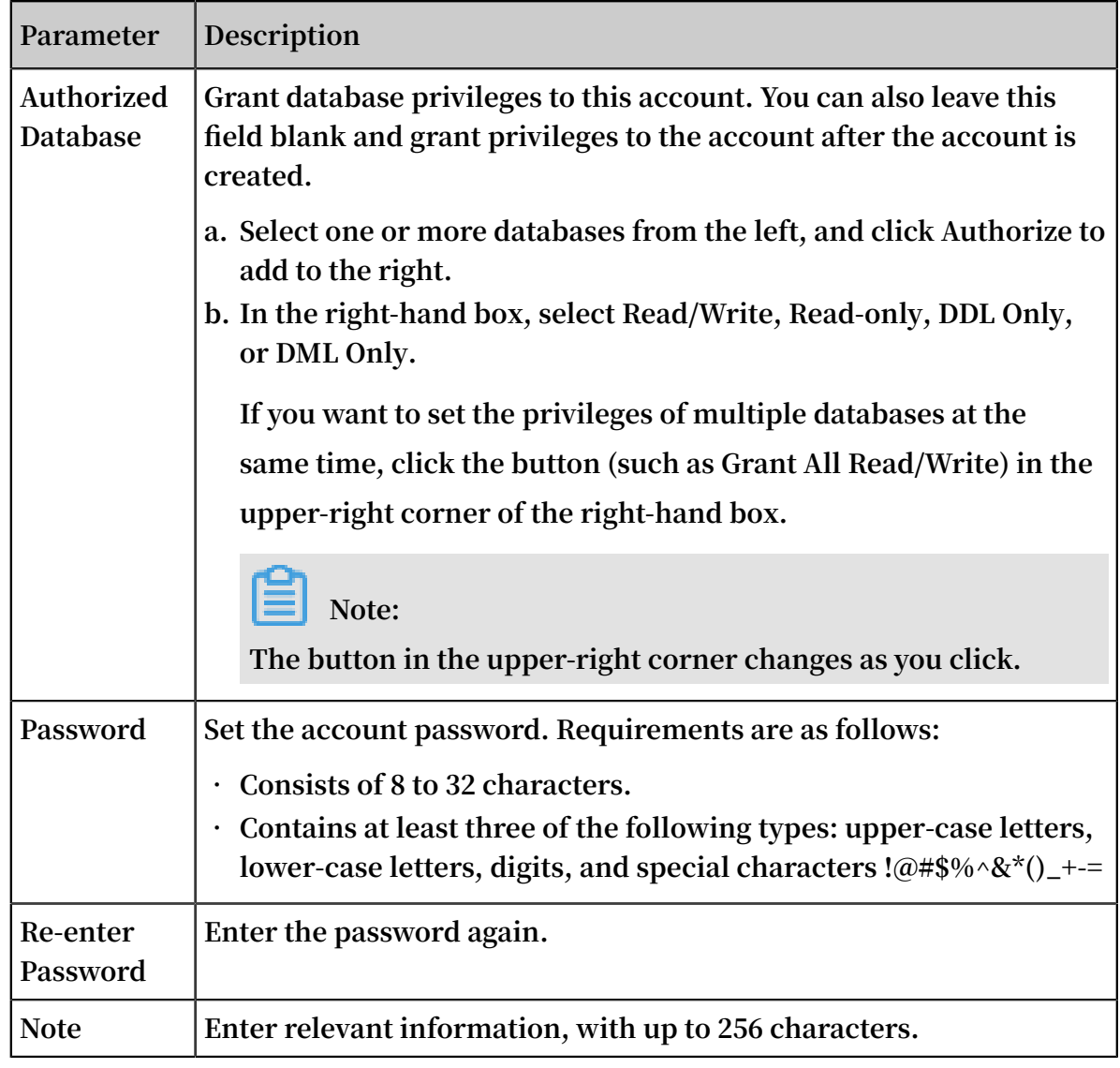

### **7. Click OK.**

### Create a database

**Each instance can have up to 500 databases.**

- **1. Log on to the** *[RDS console](https://rdsnext.console.aliyun.com)***.**
- **2. In the upper-left corner of the page, select the region where the instance is located.**
- **3. Locate the target instance and click the instance ID.**
- **4. In the left-side navigation pane, click Databases.**
- **5. Click Create Database.**

**6. Set the following parameters.**

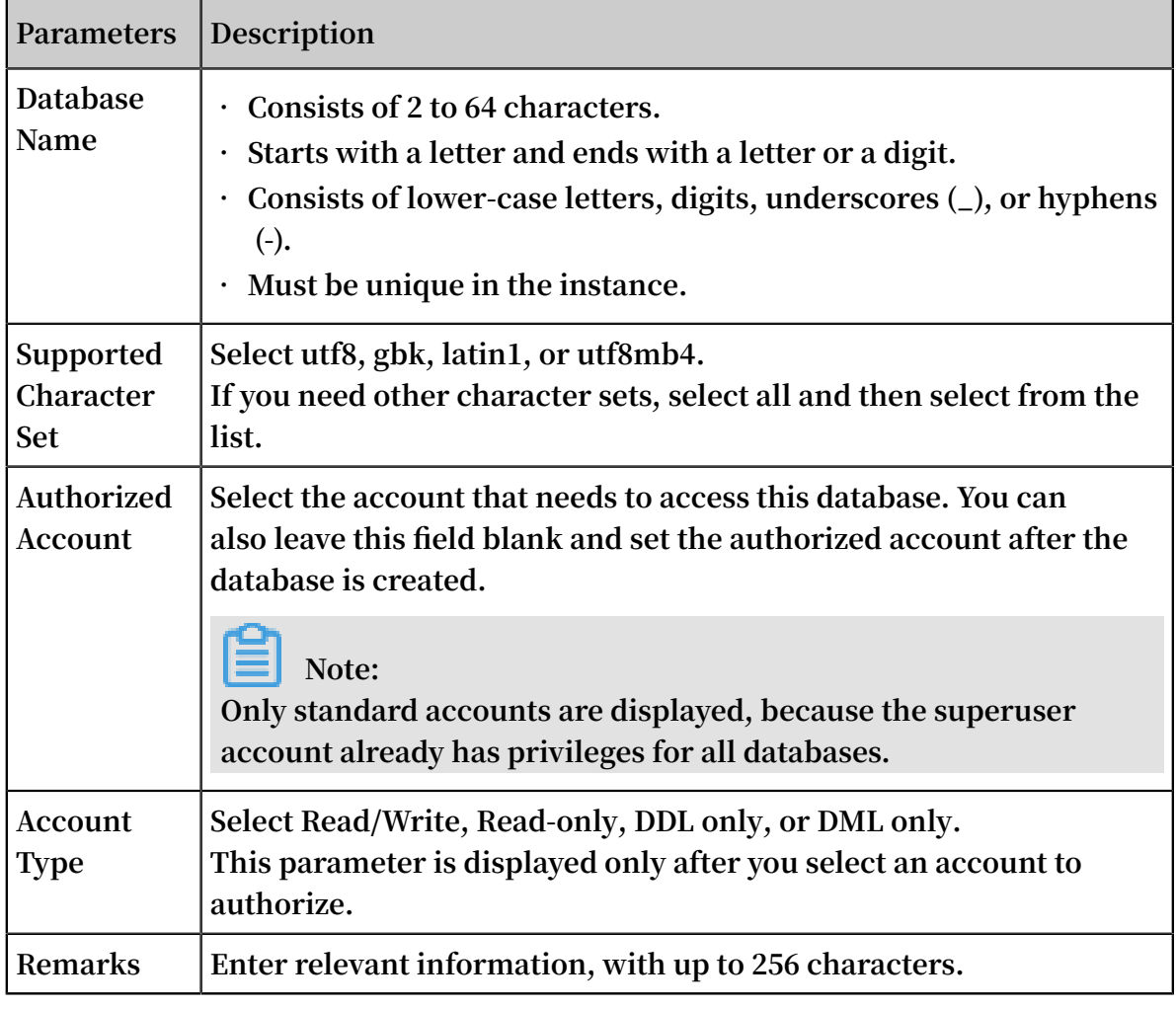

### **7. Click OK.**

Account privileges

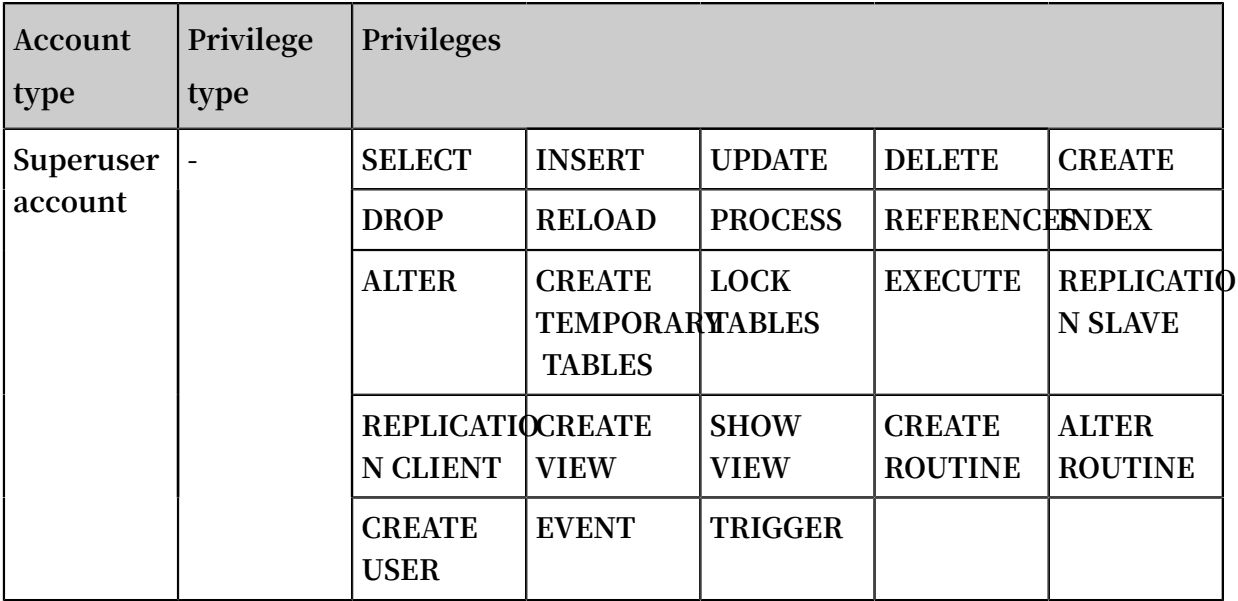

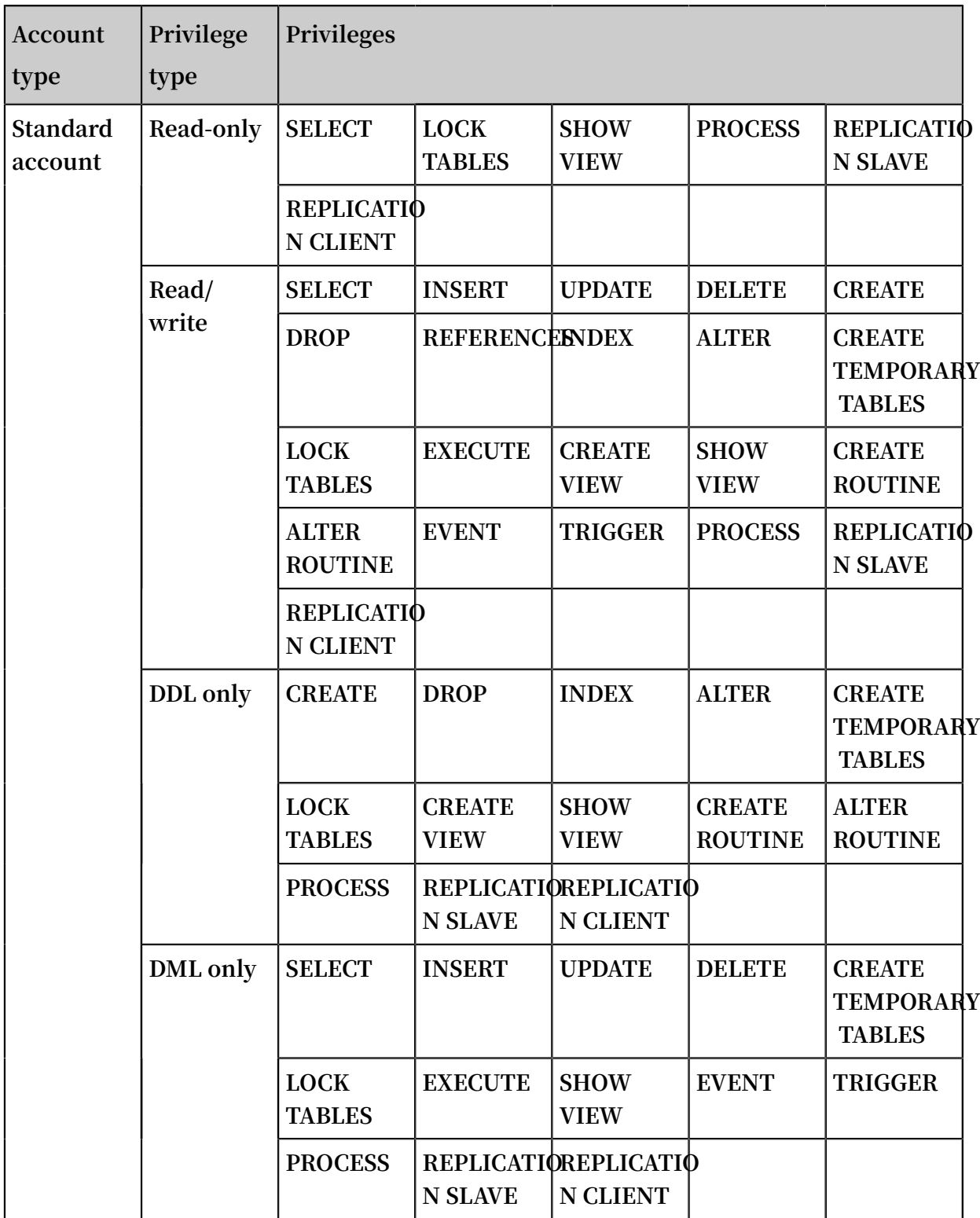

## <span id="page-27-0"></span>5 Connect to an instance

**After** *creating an instance***,** *setting the whitelist***, and** *creating a database account***, you can connect to the RDS for MySQL instance through any MySQL client.**

Use a client to connect to RDS for MySQL

**The following uses** *[MySQL-Front](http://www.mysqlfront.de/)* **as an example.**

- **1. Start the MySQL-Front client.**
- **2. In the Open Connection window, click New.**

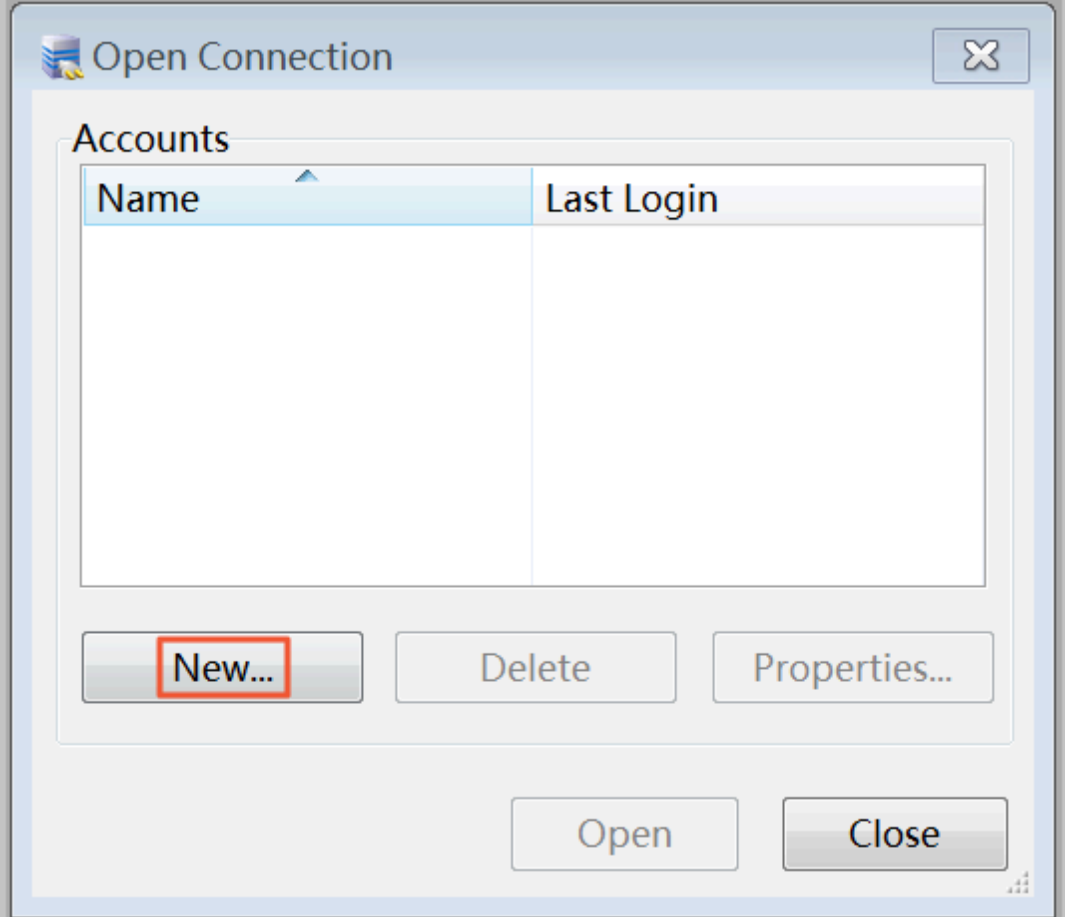

**3. Enter the RDS connection information.**

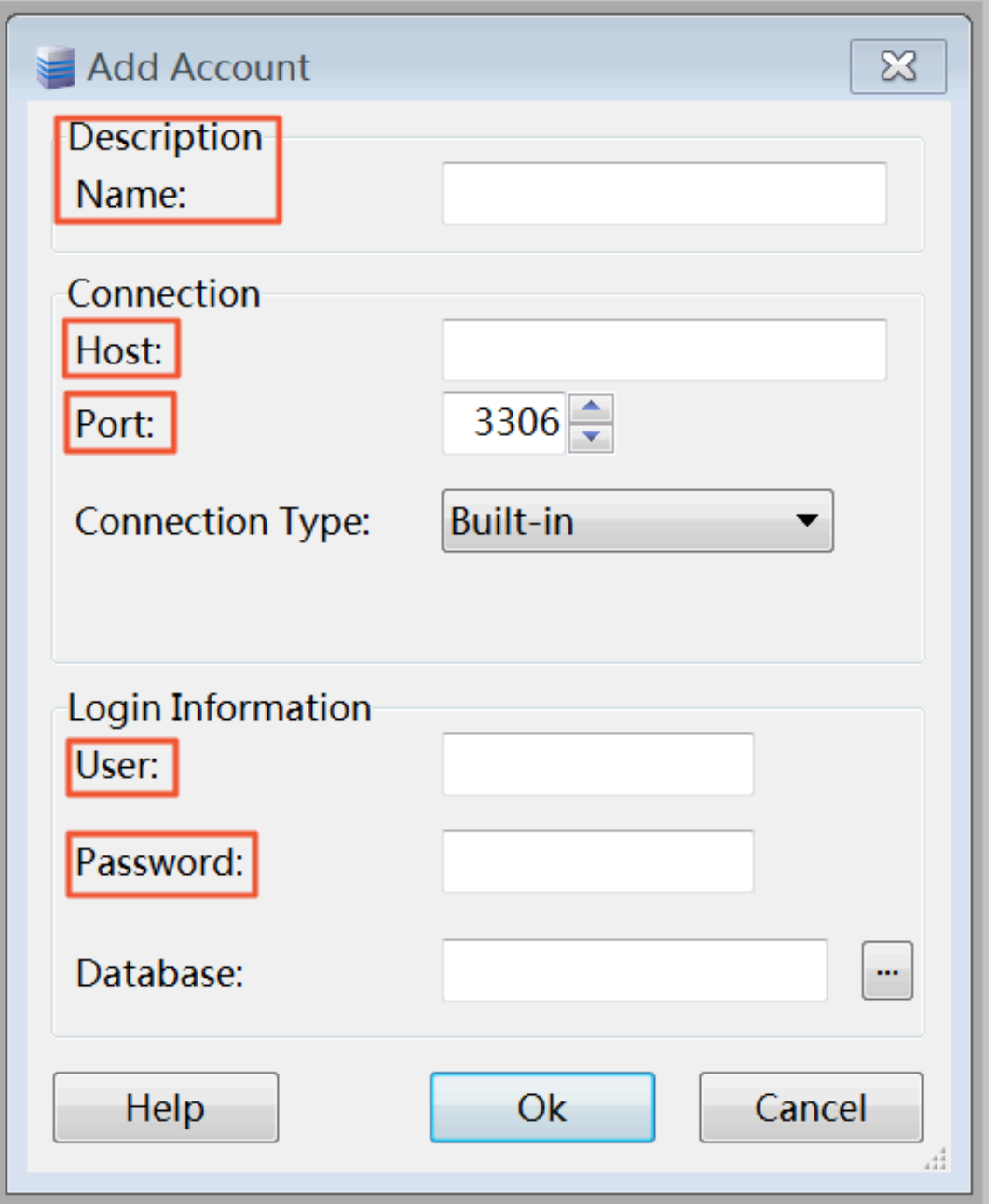

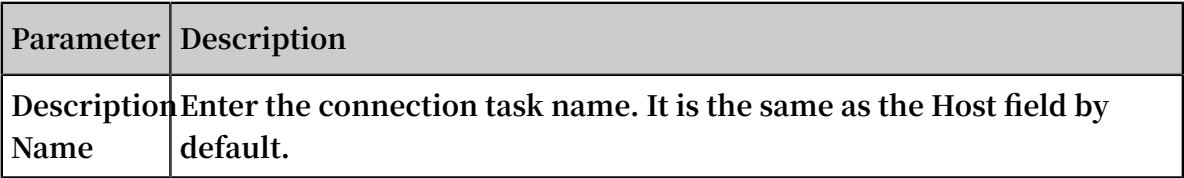

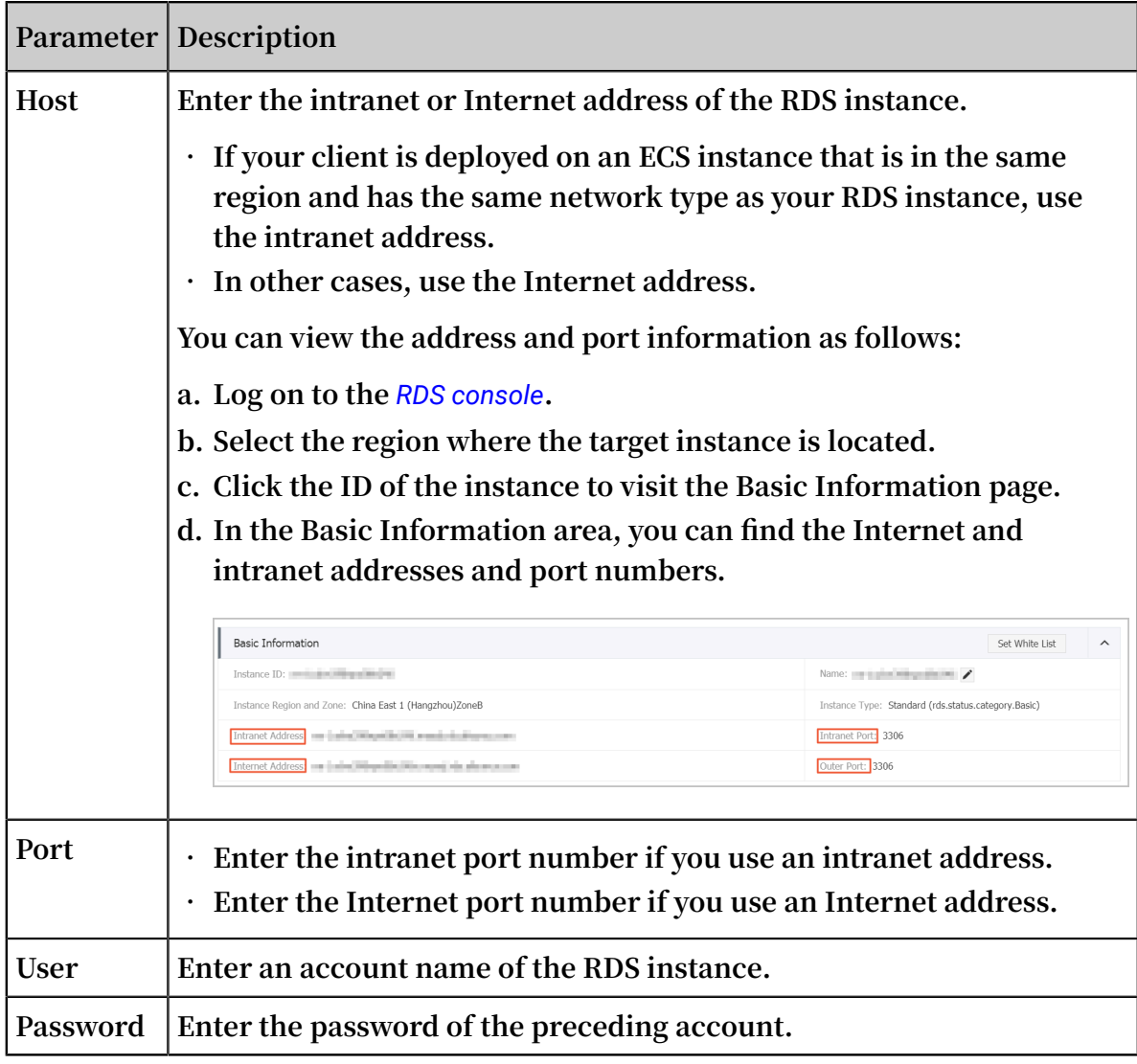

**4. Click OK.**

**5. In the Open Connection window, select the connection that you created and click Open.**

**If the connection information is correct, the RDS instance gets connected successfully.**

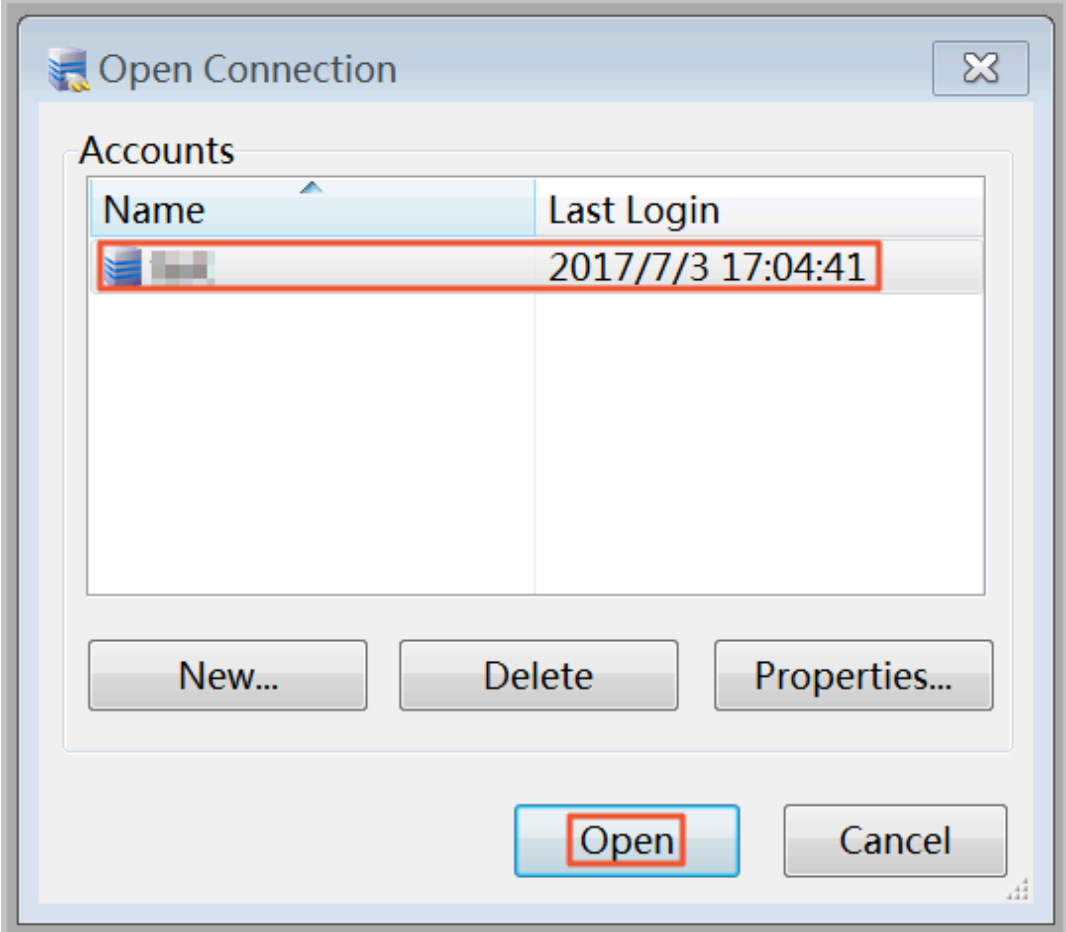

## <span id="page-31-0"></span>6 Scale instances

### <span id="page-31-1"></span>6.1 Read-only instance

### <span id="page-31-2"></span>6.1.1 Introduction to read-only instances

### Scenario

**For services that involve a small number of write requests but a great number of read requests, a single instance may not be able to resist the read pressure. As a result , services may be affected. To achieve the elastic expansion of the read ability and share the pressure of the database, you can create one or more read-only instances in a region. The read-only instances can handle massive read requests and increase the application throughput.**

#### Overview

**A read-only instance is a read-only copy of the master instance. Changes to the master instance are also automatically synchronized to all relevant read-only instances. The synchronization works even if the master and read-only instances have different network types. Read-only instances and the master instance must be in the same region, but they can be in different zones. The following topology shows the positioning of the read-only instance.**

### **Note:**

- **• Currently the following instances support read-only instances:**
	- **- MySQL 5.7 High-Availability Edition (based on local SSDs)**
	- **- MySQL 5.6**
	- **- SQL Server 2017**
- **• Each read-only instance adopts a single-node architecture (without slave nodes).**

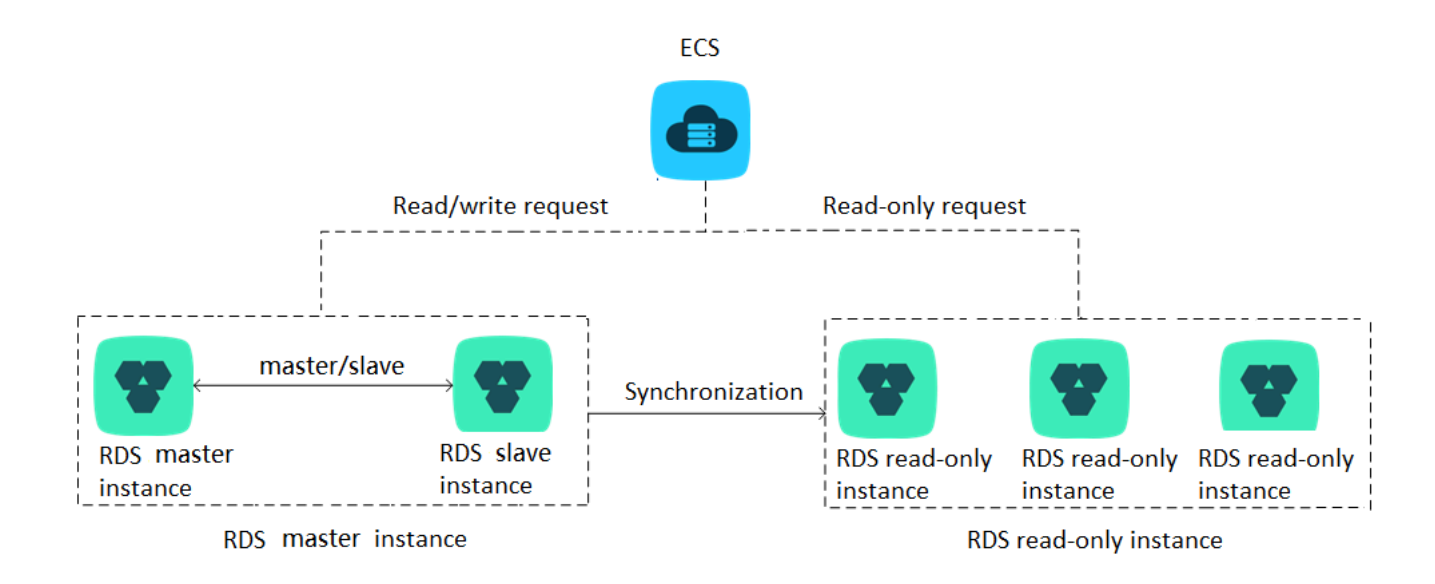

#### Pricing

**The billing method of read-only instances is Pay-As-You-Go. For more information, see** *[Pricing](https://www.alibabacloud.com/product/apsaradb-for-rds?spm=a3c0i.7938564.220486.8.10521d15K8Buqg#pricing)***.**

**Note:**

**For information about data retention policies for read-only instances, see** *Impact of expiration and overdue payment***.**

#### Features

**Read-only instances offer the following features:**

- **• The specifications of a read-only instance differ from those of the master instance, and can be changed at any time, to facilitate easy elastic upgrade and downgrade.**
- **• Read-only instances support billing measured per hour, which is user-friendly and cost-efficient.**
- **• No account or database maintenance is required for a read-only instance. Both the account and database are synchronized through the master instance.**
- **• Read-only instances support independent whitelist configuration.**
- **• Read-only instances support system performance monitoring.**

**Up to 20 system performance monitoring views can be used, which includes disk capacity, IOPS, connections, CPU utilization, and network traffic. Users can view the load of instances at ease.**

**• Read-only instances provide optimization suggestions.**

**Optimization tools support storage engine check, primary key check, large table check, and excessive indexing and missing indexing checks.**

### Restrictions

**• Quantity of read-only instances**

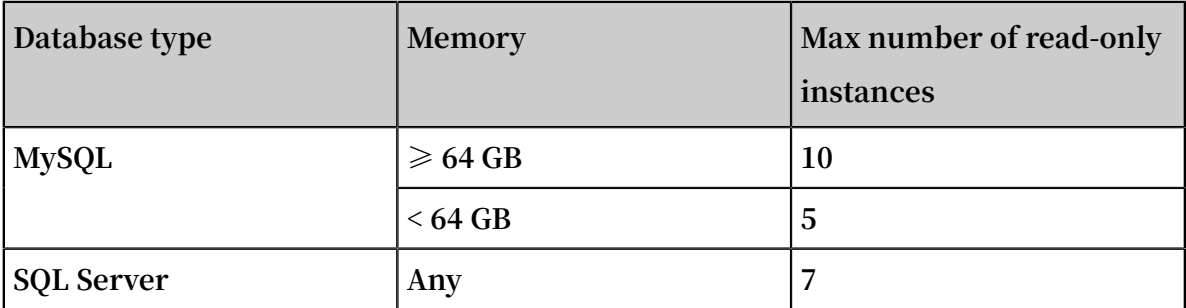

- **• Read-only instances do not support backup settings or temporary backup.**
- **• Instance recovery:**
	- **- Read-only instances do not support the creation of temporary instances through backup files or backups at any point in time. Read-only instances do not support the overwriting of instances using backup sets.**
	- **- After creating a read-only instance, the master instance does not support data recovery through the direct overwriting of instances using backup sets.**
- **• You cannot migrate data to read-only instances.**
- **• You cannot create or delete databases for read-only instances.**
- **• You cannot create or delete accounts for read-only instances.**
- **• You cannot authorize accounts or modify account passwords for read-only instances.**

### <span id="page-33-0"></span>6.1.2 Create a read-only instance

**You can create read-only instances to process massive read requests sent to the database and increase the application throughput. A read-only instance is a readonly copy of the master instance. Changes to the master instance are also automatica lly synchronized to all relevant read-only instances through the native replication capability of MySQL.**

### Attention

- **• Currently the following instances support read-only instances:**
	- **- MySQL 5.7 High-Availability Edition (based on local SSDs)**
	- **- MySQL 5.6**
	- **- SQL Server 2017**
- **• Quantity of read-only instances**

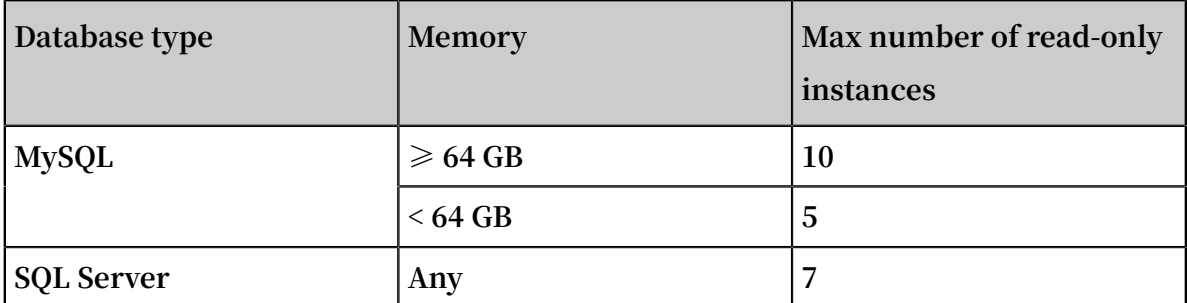

- **• Read-only instance is subject to an additional charge and its billing method is Pay-As-You-Go. For more information, see** *[Pricing](https://www.alibabacloud.com/en/product/apsaradb-for-rds?spm=a3c0i.o26117en.a3.1.FZgSTK#pricing)* **for read-only instances.**
- **• The read-only instance automatically copies the whitelist its master instance, but the whitelist of the read-only instance and that of the master instance are independent. To modify the whitelist of the read-only instance, see** *Set a whitelist***.**

### Procedure

- **1. Log on to the** *[RDS console](https://rds.console.aliyun.com/)***.**
- **2. Select the region where the target instance is located.**
- **3. Click the ID of the target instance to visit the Basic Information page.**
- **4. In the Instance Distribution area, click Add Read-only Instance, as shown in the following figure.**

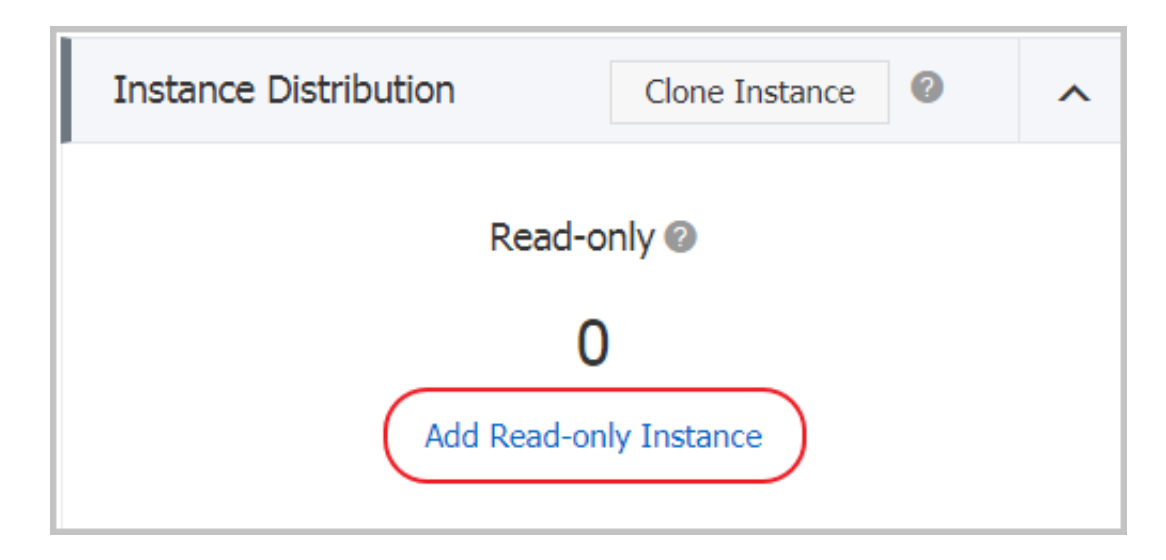

**5. On the purchasing page, choose the configuration of the read-only instance, and then click Buy Now.**

## **Note:**

- **• We recommend that the read-only instance and the master instance be in the same VPC.**
- **• To guarantee sufficient I/O for data synchronization, we recommend that the configuration of the read-only instance (the memory) is not less than that of the master instance.**
- **• We recommend that you purchase multiple read-only instances to improve availability.**
- **6. Select Product Terms of Service and Service Level Notice and Terms of Use, and then click Pay Now.**
- **7. After creating the read-only instance, you can view it on the Instances page, as shown in the following figure.**

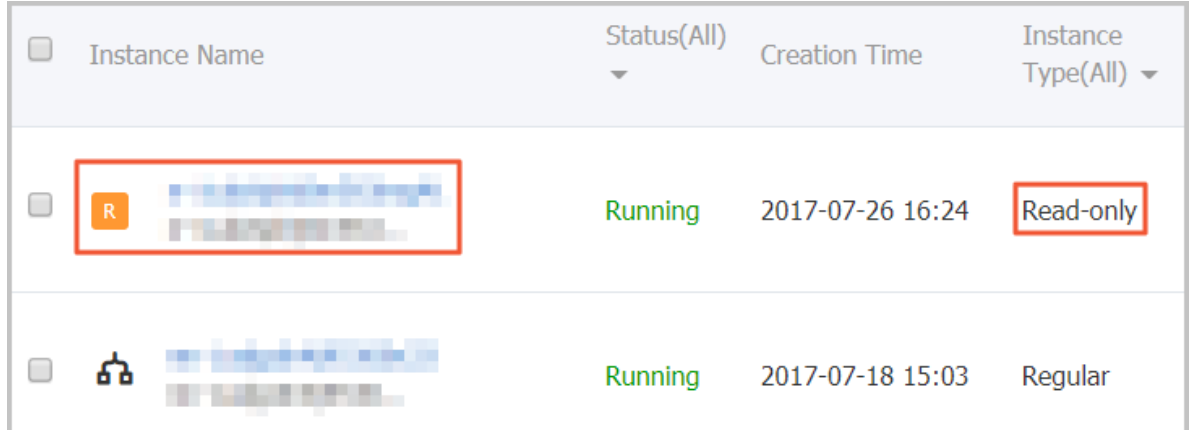